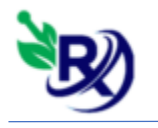

## **تغییرات ورژن جدید :**

## **-1 صفحه پذیرش :**

**- در صفحه پذیرش سه ستون سهم بیمار، سهم بیمه و درصد مورد تعهد بیمه برای چک کردن این ردیف ها با سایت های بیمه ای اضافه شده است. با کشیدن scroll به سمت چپ می توانید این تغییرات را مشاهده نمایید :** 

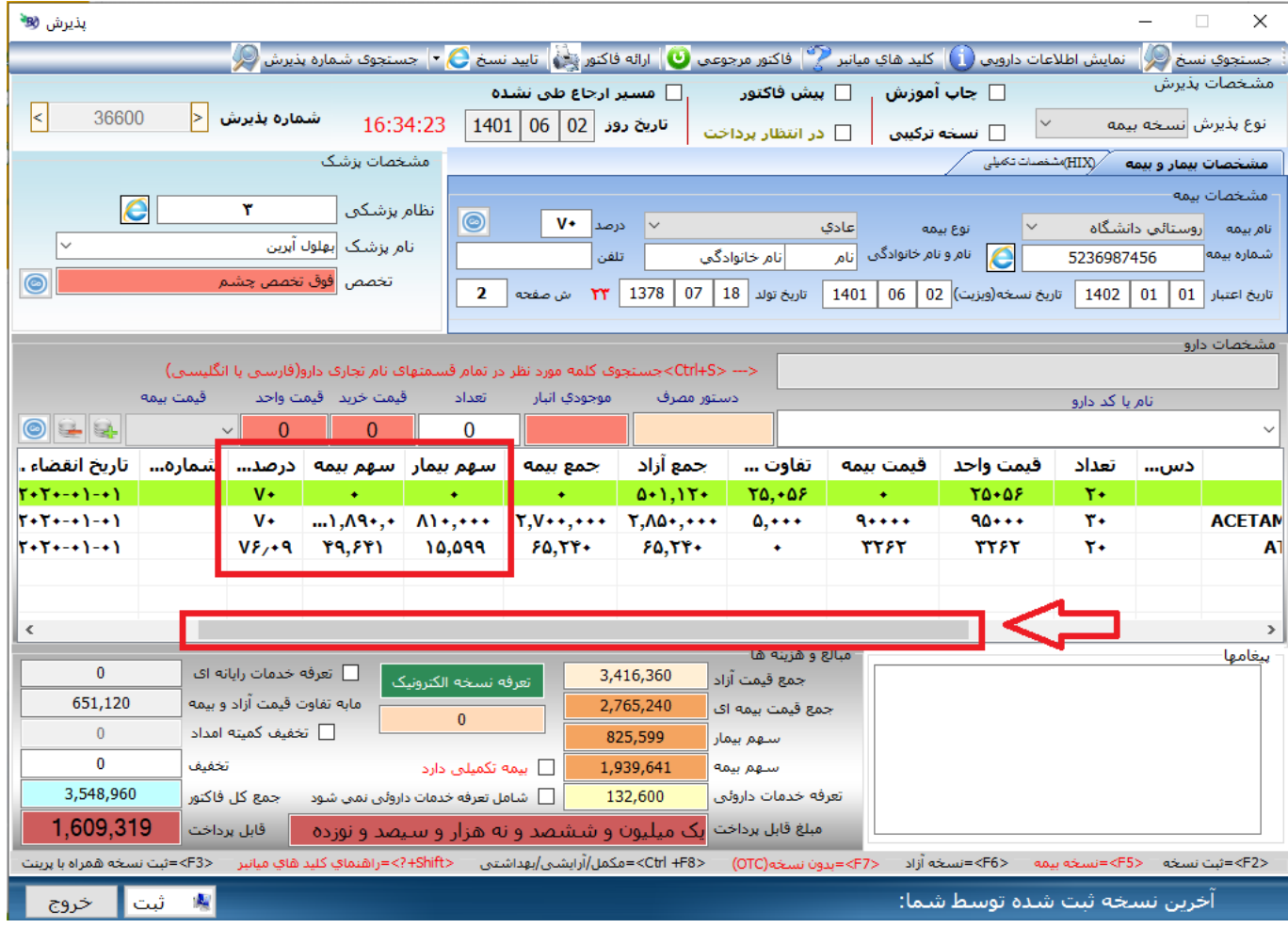

**- درصورتی که نسخه الکترونیک )تامین اجتماعی یا خدمات درمانی( را از طریق سیناد ثبت کنید و در این دو فرم نسخه الکترونیک تیک "ثبت در پذیرش" را بزنید، زمانی که اطالعات نسخه به صفحه پذیرش ارسال می شود، دیگر نیاز به هیچ گونه تغییری در صفحه پذیرش نیست و قیمت و درصدهای نسخه الکترونیک به صفحه پذیرش انتقال پیدا می کند. حتی نیازی به تغییر نوع نسخه به پزشک خانواده یا عادی و یا زدن کلید 10F نیست.**

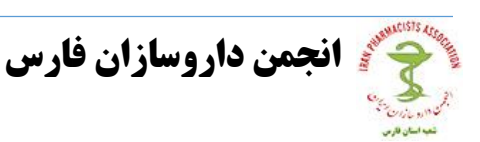

نرم افزار داروحانه سناد

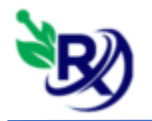

**نرم افزارداروخانه سیناد**

**نکته بسیار مهم : زمانی که اطالعات نسخه الکترونیک خدمات درمانی که صفحه پذیرش انتقال پیدا میکند، سهم بیمار در کادر مابه تفاوت قیمت آزاد و بیمه می نشیند و سهم بیمار صفر می شود :** 

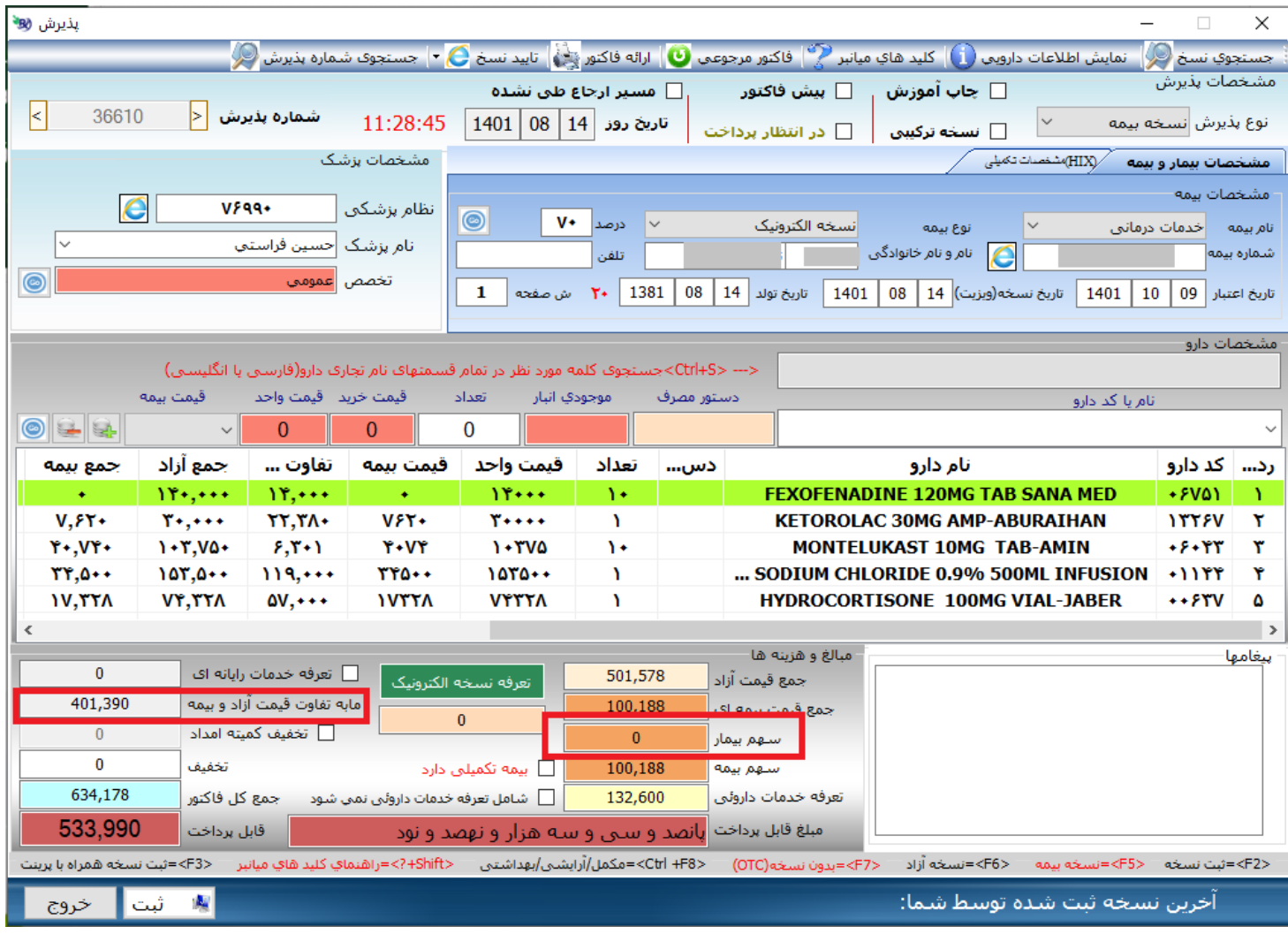

نرم افزار داروخانه سیناد<br>ا<sub>نصعه داده</sub> <sub>ان</sub>ه اس

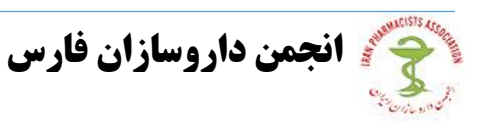

**نرم افزارداروخانه سیناد**

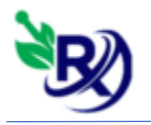

**-2نسخه الکترونیک تامین اجتماعی :** 

**- در این فرم زمانی که نسخه بیمار را باز می کنید، در پایین صفحه دکمه ای جهت مشاهده خطا ها و پیغام های نسخه اضافه شده است. همچنین جهت انتخاب دارو دیگر نیاز به دوبار کلیک نیست و تنها با یکبار کلیک کردن، دارو در کادر باال نمایش داده می شود.** 

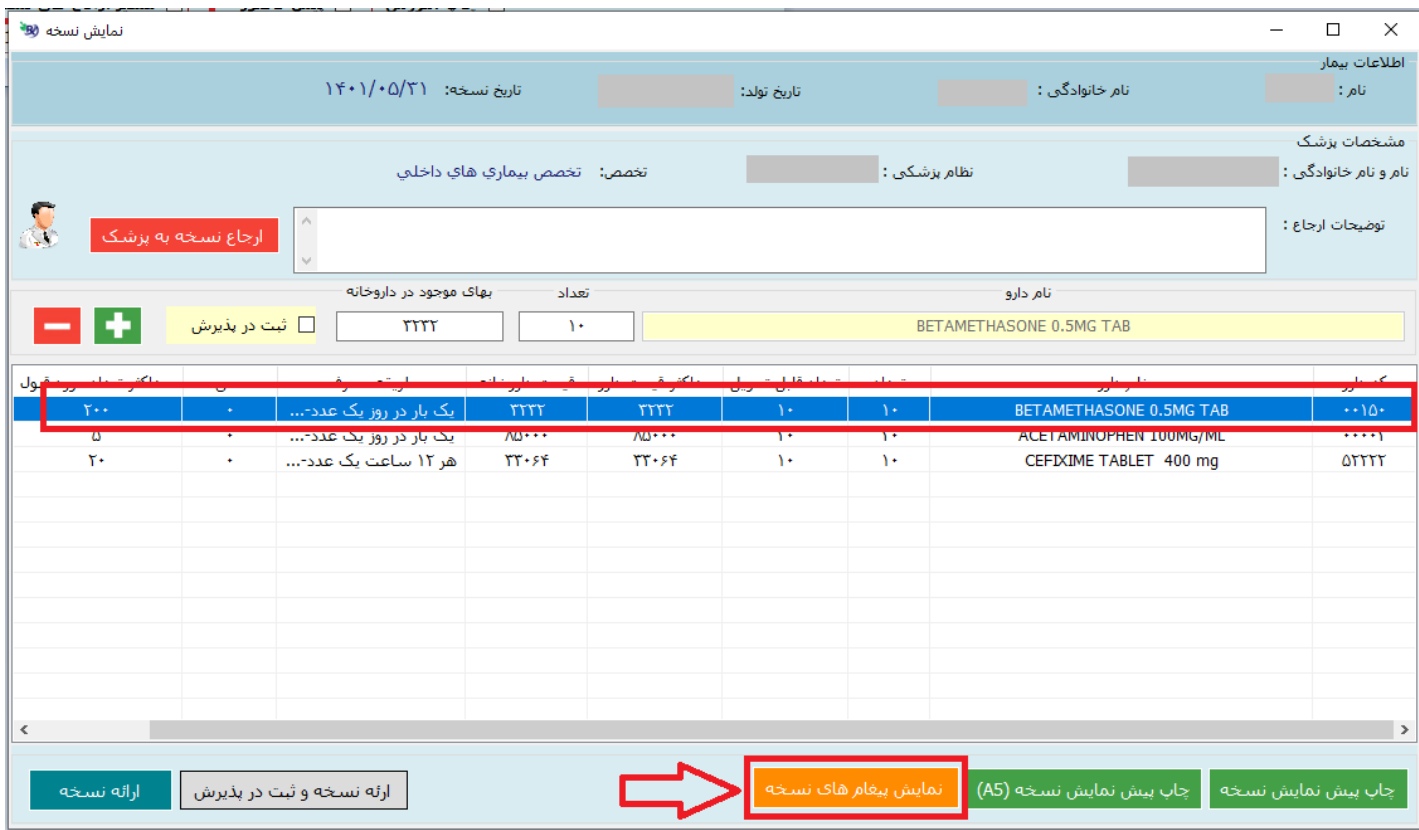

**- نکته مهم : لطفا زمانی که وارد این صفحه شدید قبل از انجام هر کاری ابتدا دکمه "نمایش پیغام های نسخه" را بزنید.**

**-3 فعالسازی بارکد اصالت تامین اجتماعی :** 

**- نسخ تامین اجتماعی که از طریق نرم افزار سیناد ثبت می شوند، در صورتی که هنگام ثبت نسخ الکترونیک و یا هنگام ثبت بارکد اصالت با خطا مواجه شدند و باعث سوخته شدن بارکد اصالت دارو شد، می توانند از طریق فرم زیر اقدام به فعالسازی بارکد اصالت کنند:**

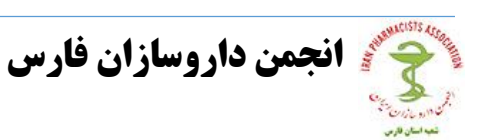

نرم افزار داروخانه سناد<br>هفته دان استفاده به

**نرم افزارداروخانه سیناد**

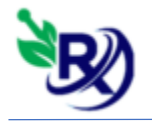

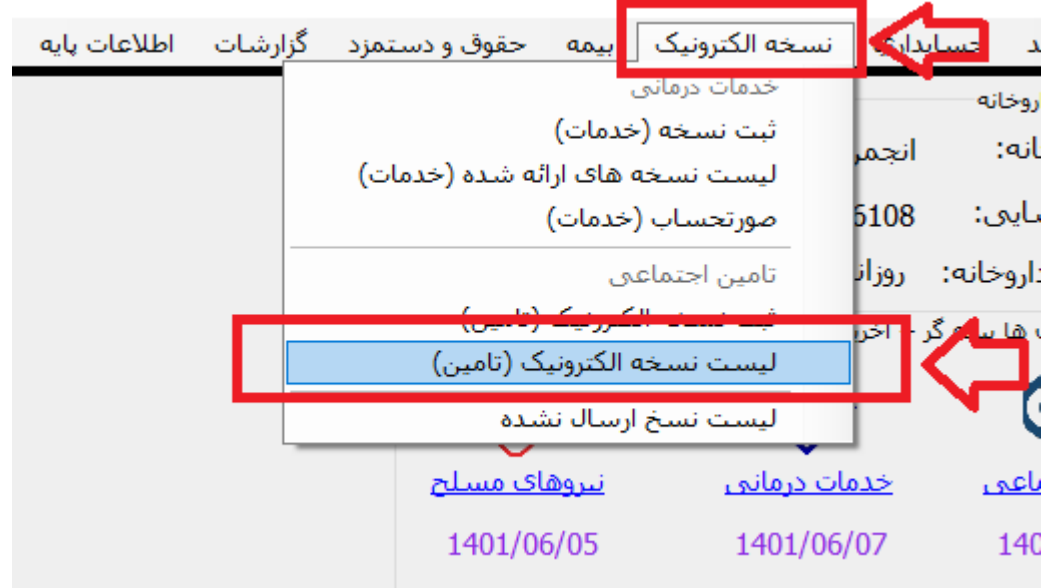

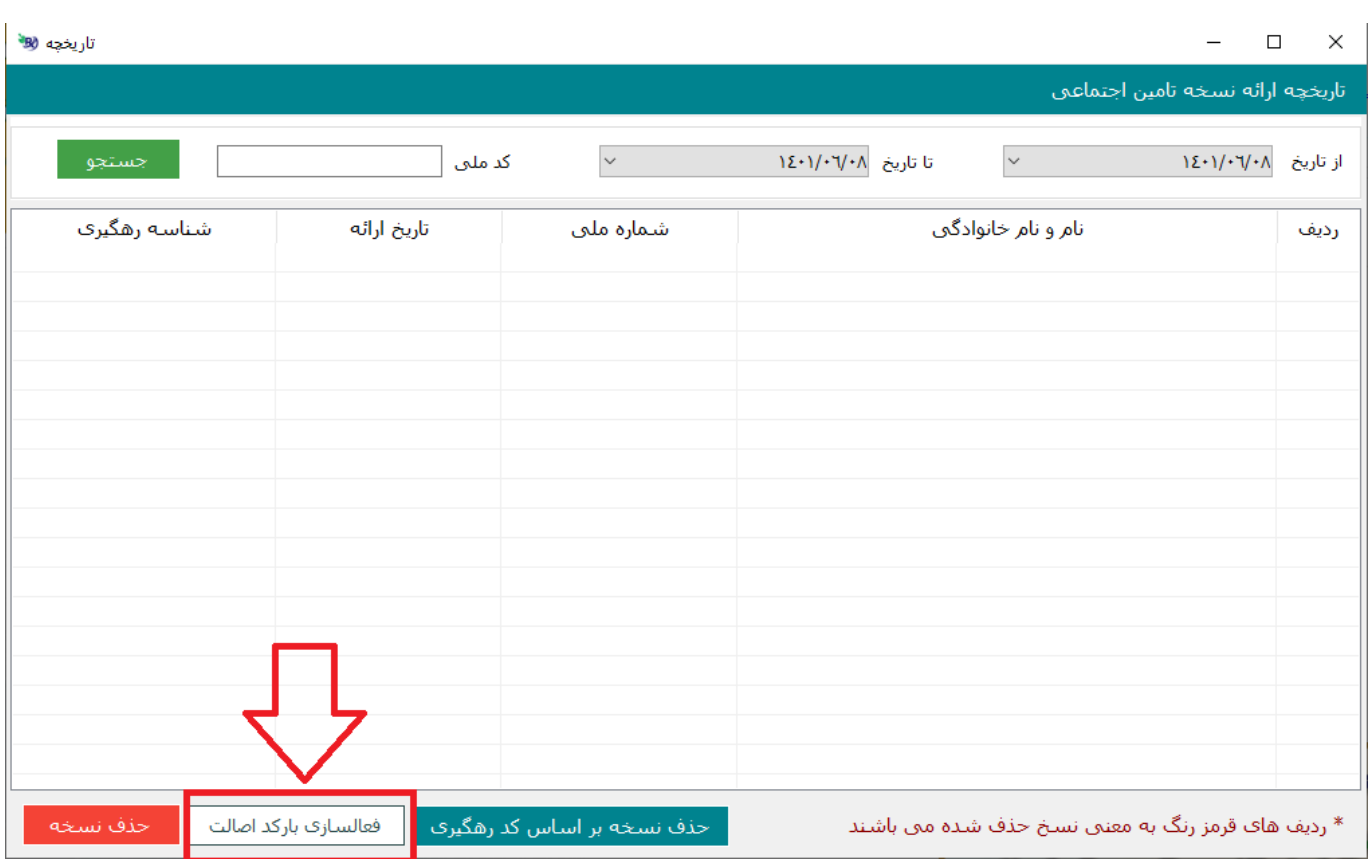

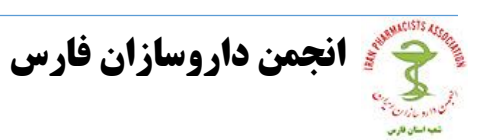

نرم افزار داروحانه سناد<br>ا<sub>نفعه دادم</sub>هان <sub>فلزما</sub>

**نرم افزارداروخانه سیناد**

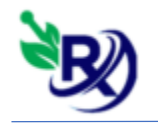

**- در فرم زیر در کادر جستجوی بارکد، بارکد سوخته شده را جستجو کنید از لیستی که به شما نمایش داده میشود بارکد مورد نظر را انتخاب کنید و دکمه فعالسازی را بزنید :** 

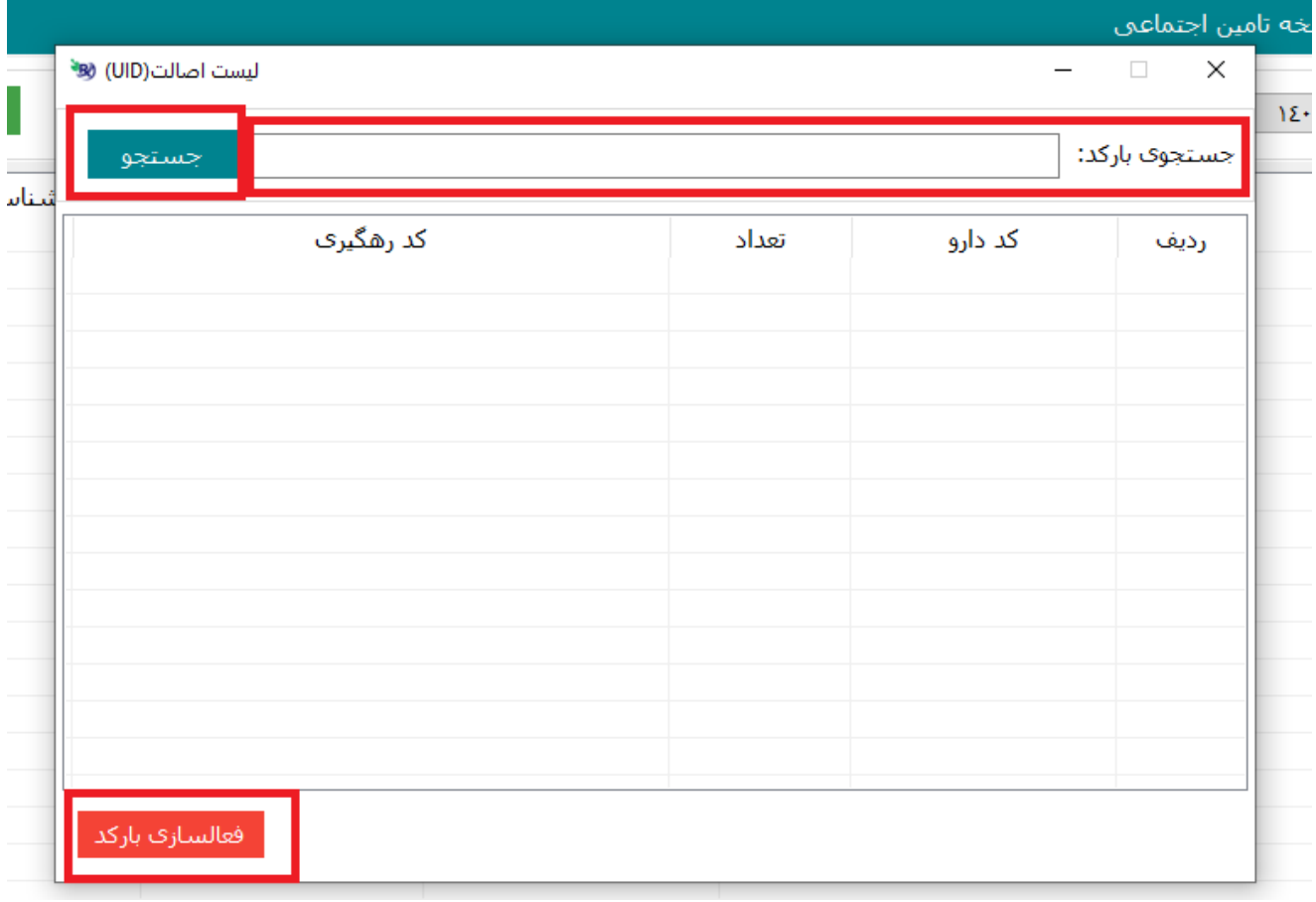

**-4 فرم فاکتور خرید :** 

**در این فرم، در جلوی نام شرکت دکمه ای اضافه شده که با زدن آن میتوانید وارد صفحه تعریف طرف حسابها شوید و شرکت جدید را اضافه کنید و دیگر مانند قبل نیازی به بستن فرم و رفتن به صفحه تعریف شرکت ها نیست .** 

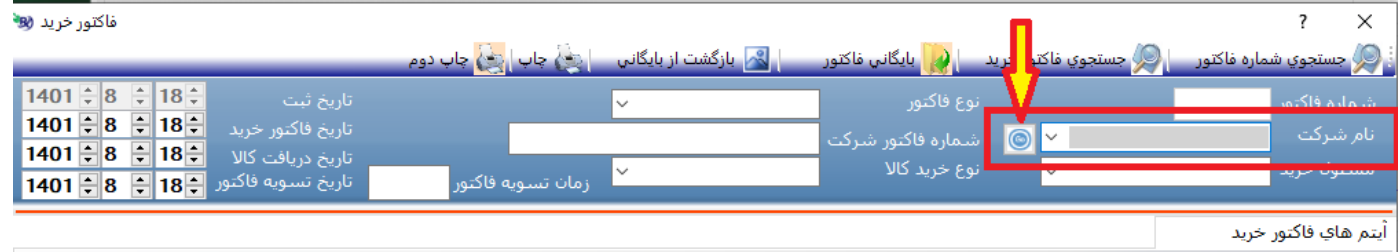

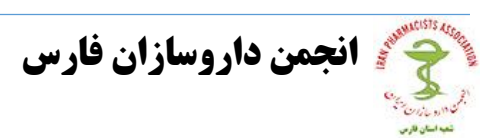

نرم افزار داروخانه سناد<br>۱۰۰۰ <sub>(ان</sub>به<sub>ن دادوسانان فا<sub>دس)</sub></sub>